#### **ADVANTECH Enabling an Intelligent Planet**

# **Advantech AE Technical Share Document**

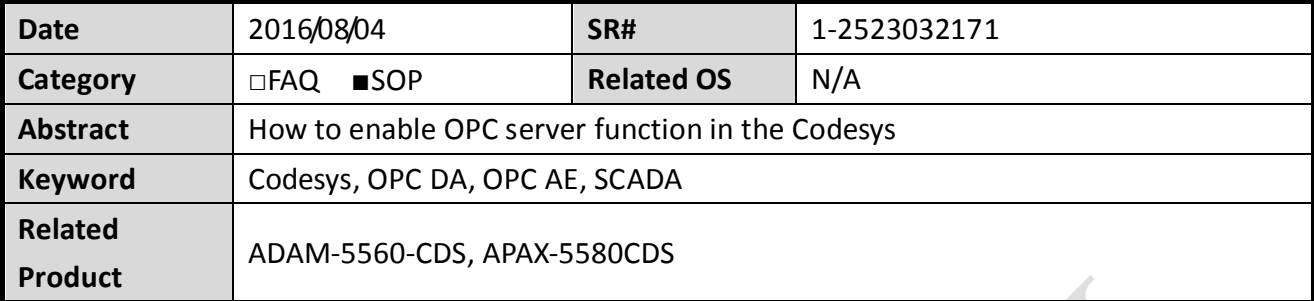

#### **Problem Description:**

In this document, we will described the system structure of Codesys OPC V3 which is supported with Advantech Control x86 RTE and SoftMotion x86 RTE, detail setting procedures will also be covered.

#### **System Structure:**

Codesys OPC V3 is available with Advantech Control x86 RTE & SoftMotion x86 RTE, please note that it support OPC DA & OPC AE, but **NOT** OPC UA.

In most cases, Codesys IDE, Codesy gateway and Codesys OPC server can be installed in the same platform.

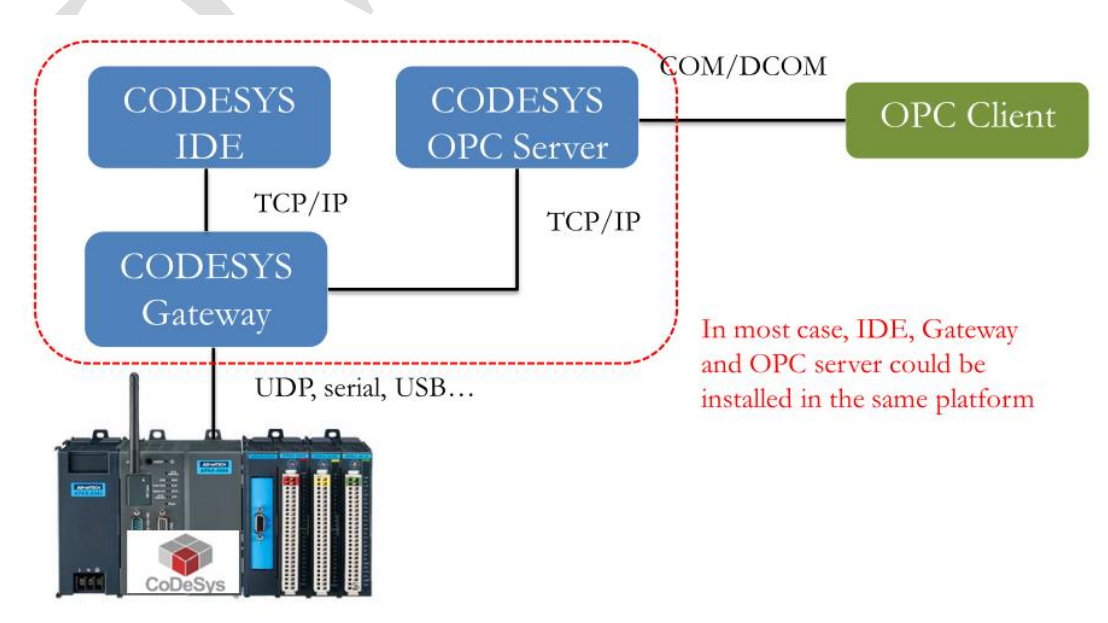

APAX-5580 with CODESYS Control RTE

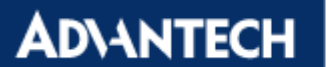

#### **Procedure:**

#### **1. Add a symbol configuration in Codesys Project**

Right click on Application  $\rightarrow$  Add Object $\rightarrow$  Symbol configuration.

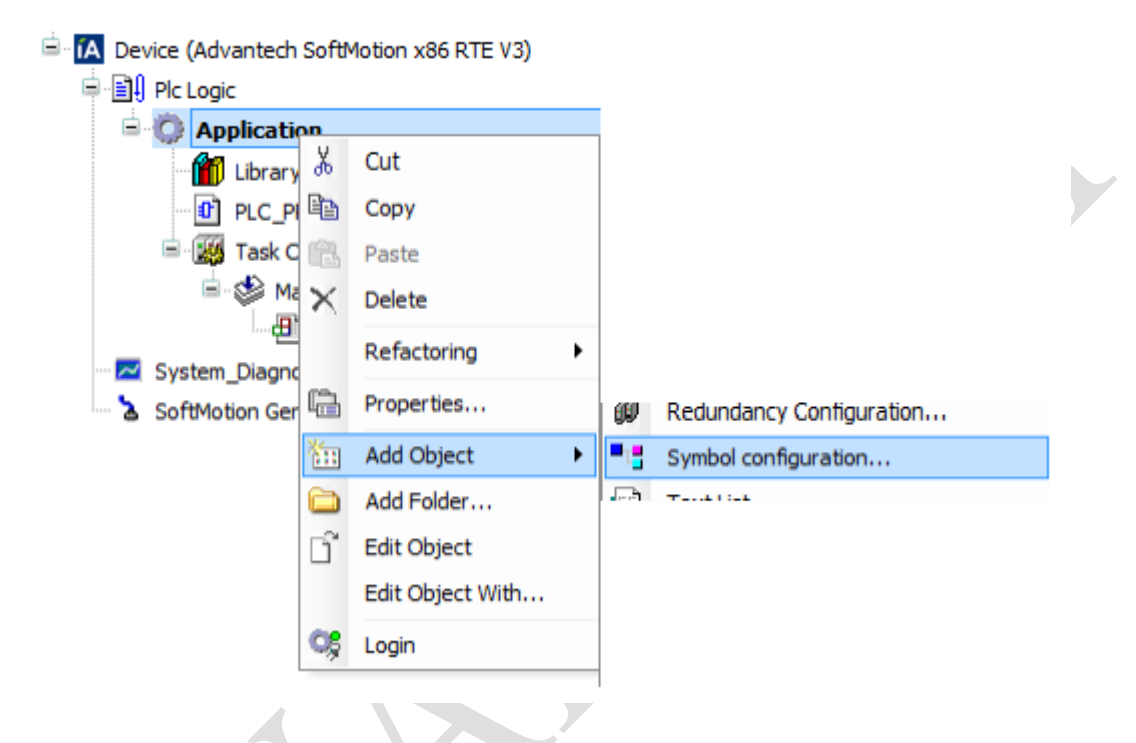

Use default setting and click "Add"

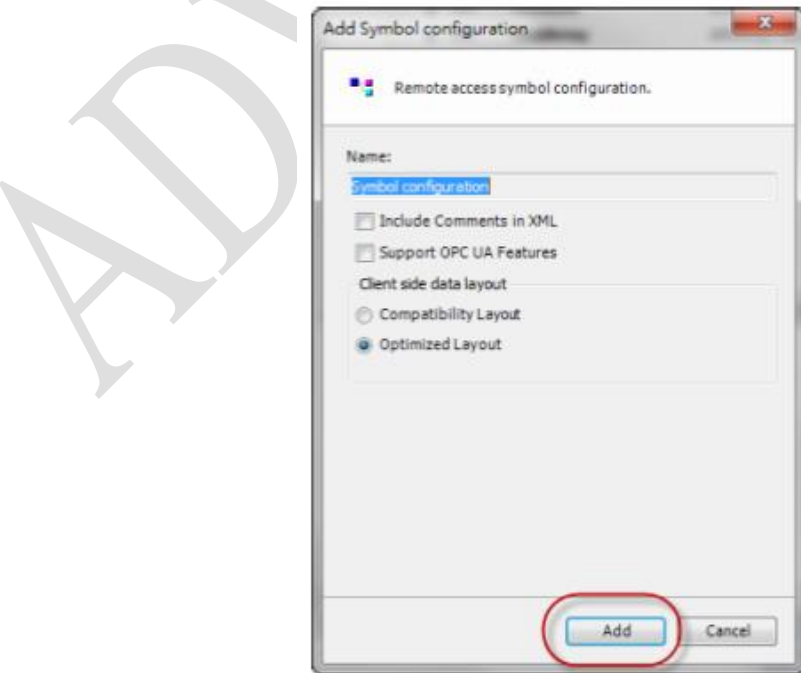

# **2. Build the project again and select the variable to be used in OPC server then download the project to PLC**

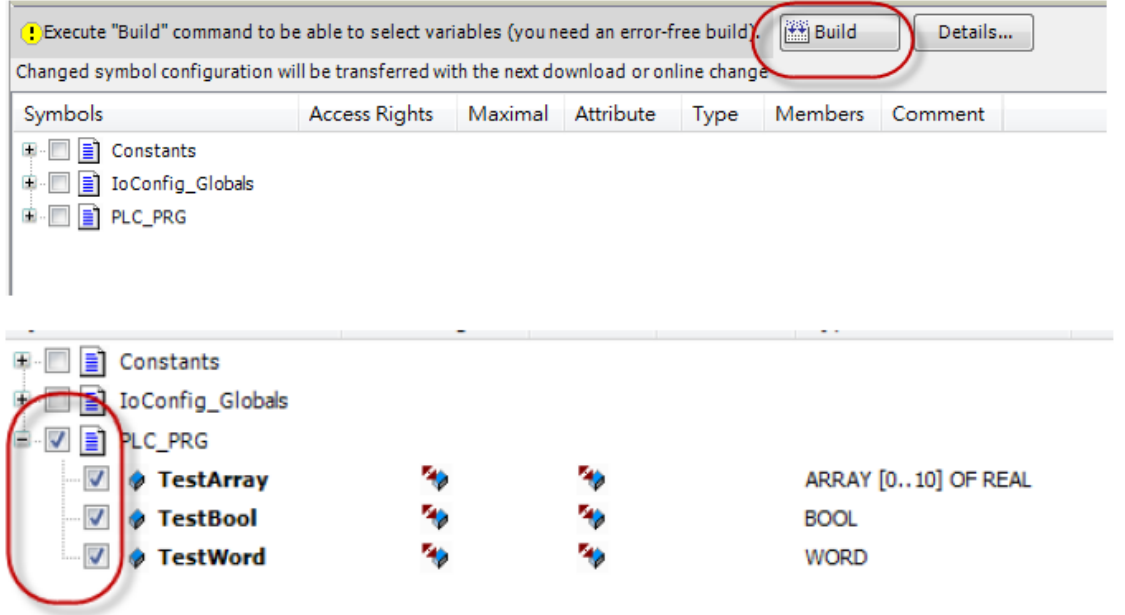

## **3. Set the IP address of PLC in Codesys OPC configurator**

Location: 3S CODESYS → CODESYS OPC Server V3 → OPC Configurator

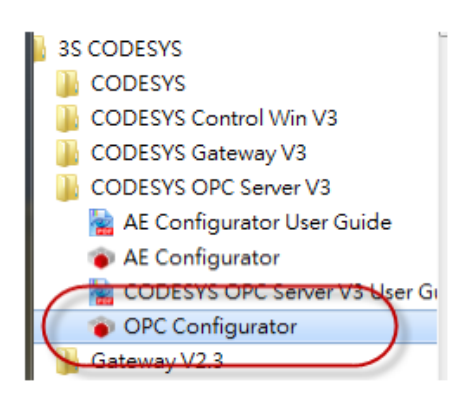

Right click on "Server">Append PLC

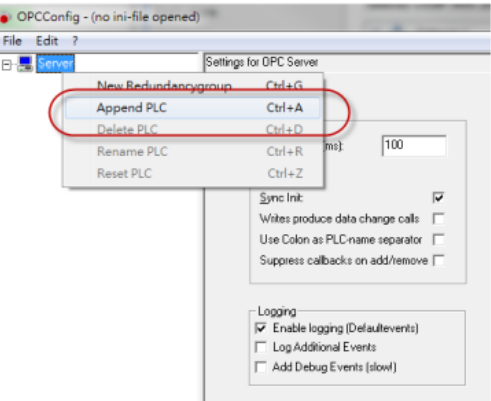

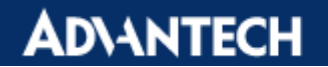

Select Connection  $\rightarrow$  Edit

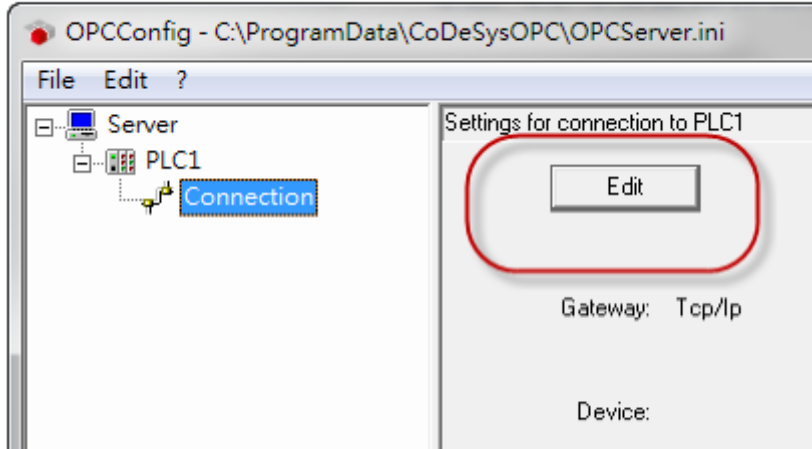

Enable "Use Tcp/ip blockdriver" $\rightarrow$ Enter IP address of PLC and then save the file as"OPCServer.ini" (Default setting)

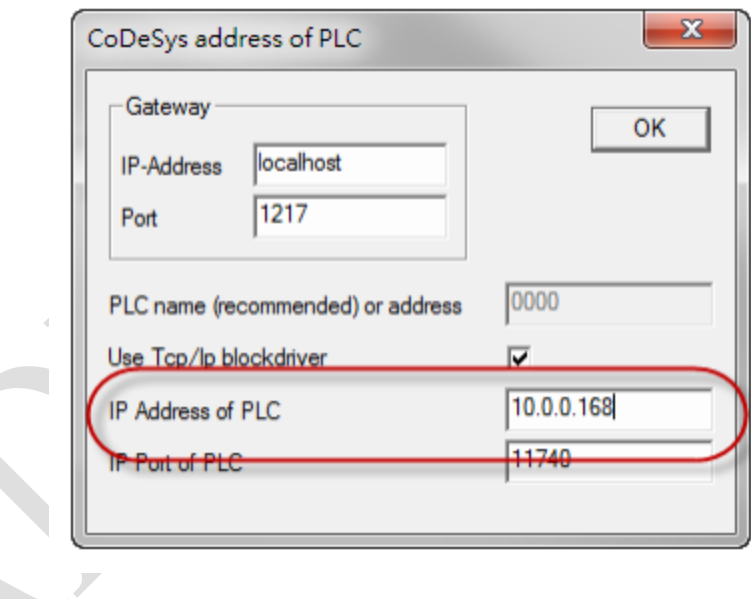

**ADVANTECH Enabling an Intelligent Planet** 

## **4. Connect to OPC server via OPC client software**

In this SOP, we will use Advantech Adam OPC Browser as test tool

Select "CoDeSys.OPC.DA" as OPC server

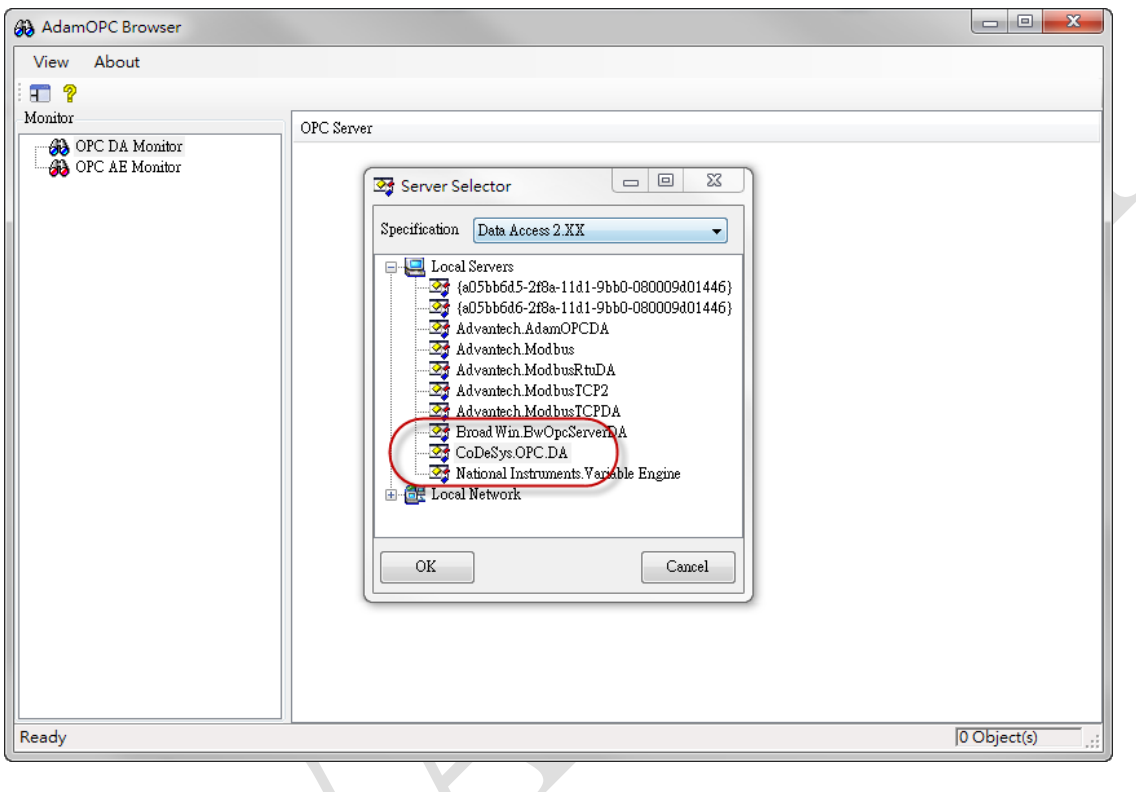

OPC client should be able to monitor/control the variables successfully.

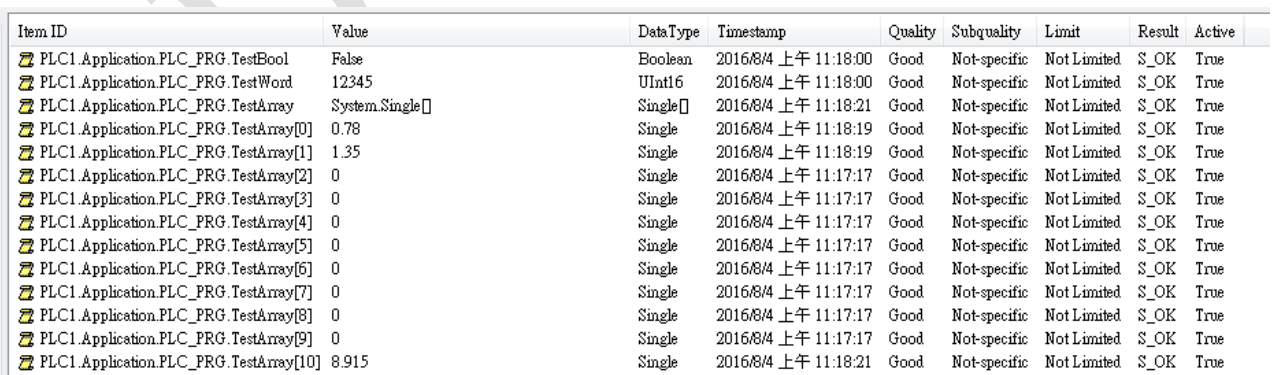